### External Media Cards User Guide

© Copyright 2007 Hewlett-Packard Development Company, L.P.

SD Logo is a trademark of its proprietor.

The information contained herein is subject to change without notice. The only warranties for HP products and services are set forth in the express warranty statements accompanying such products and services. Nothing herein should be construed as constituting an additional warranty. HP shall not be liable for technical or editorial errors or omissions contained herein.

First Edition: November 2007

Document Part Number: 460530-001

#### **Product notice**

This user guide describes features that are common to most models. Some features may not be available on your computer.

## **Table of contents**

#### **Using Digital Media Slot cards (select models only)**

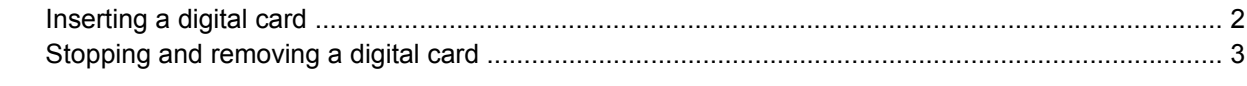

# <span id="page-6-0"></span>**Using Digital Media Slot cards (select models only)**

Optional digital cards provide secure data storage and convenient data sharing. These cards are often used with digital media–equipped cameras and PDAs as well as with other computers.

The Digital Media Slot supports the following digital card formats:

- Memory Stick (MS)
- Memory Stick Pro (MSP)
- MultiMediaCard (MMC)
- Secure Digital Input/Output (SD I/O)
- Secure Digital (SD) Memory Card
- xD-Picture Card (XD)
- xD-Picture Card (XD) Type H
- xD-Picture Card (XD) Type M

### <span id="page-7-0"></span>**Inserting a digital card**

 $\triangle$  **CAUTION:** To avoid damaging the digital card or the computer, do not insert any type of adapter into the Digital Media Slot.

**CAUTION:** To prevent damage to the digital card connectors, use minimal force to insert a digital card.

- **1.** Hold the digital card label-side up, with the connectors facing the computer.
- **2.** Gently slide the card into the Digital Media Slot until the card is seated.

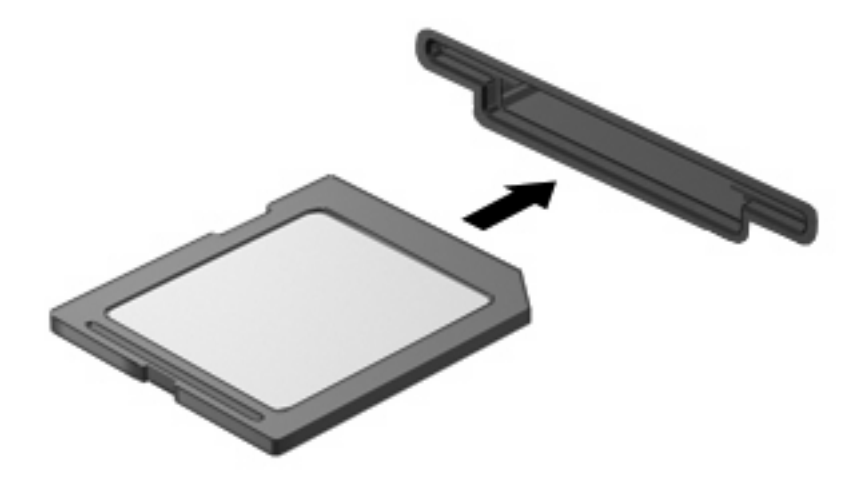

You will hear a sound when the device has been detected, and a menu of available options may be displayed.

### <span id="page-8-0"></span>**Stopping and removing a digital card**

- $\triangle$  **CAUTION:** To prevent loss of data or an unresponsive system, stop a digital card before removing it.
	- **1.** Save your information and close all programs associated with the digital card.
	- **NOTE:** To stop a data transfer, click **Cancel** in the operating system Copying window.
	- **2.** Stop the digital card:
		- **a.** Double-click the **Safely Remove Hardware** icon in the notification area, at the far right of the taskbar.
		- **EV NOTE:** To display the Safely Remove Hardware icon, click the **Show Hidden Icons** icon (**<** or **<<**) in the notification area.
		- **b.** Click the name of the digital card in the list.
		- **c.** Click **Stop**, and then click **OK**.
	- **3.** Remove the digital card from the slot.

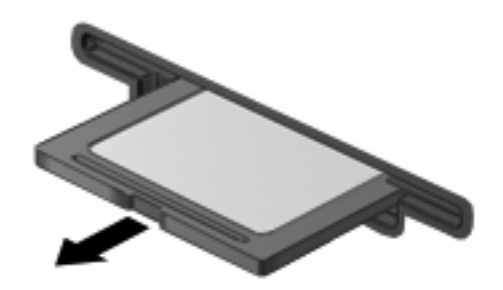

## <span id="page-9-0"></span>**Index**

#### **D**

digital card defined [1](#page-6-0) inserting [2](#page-7-0) removing [3](#page-8-0) stopping [3](#page-8-0)

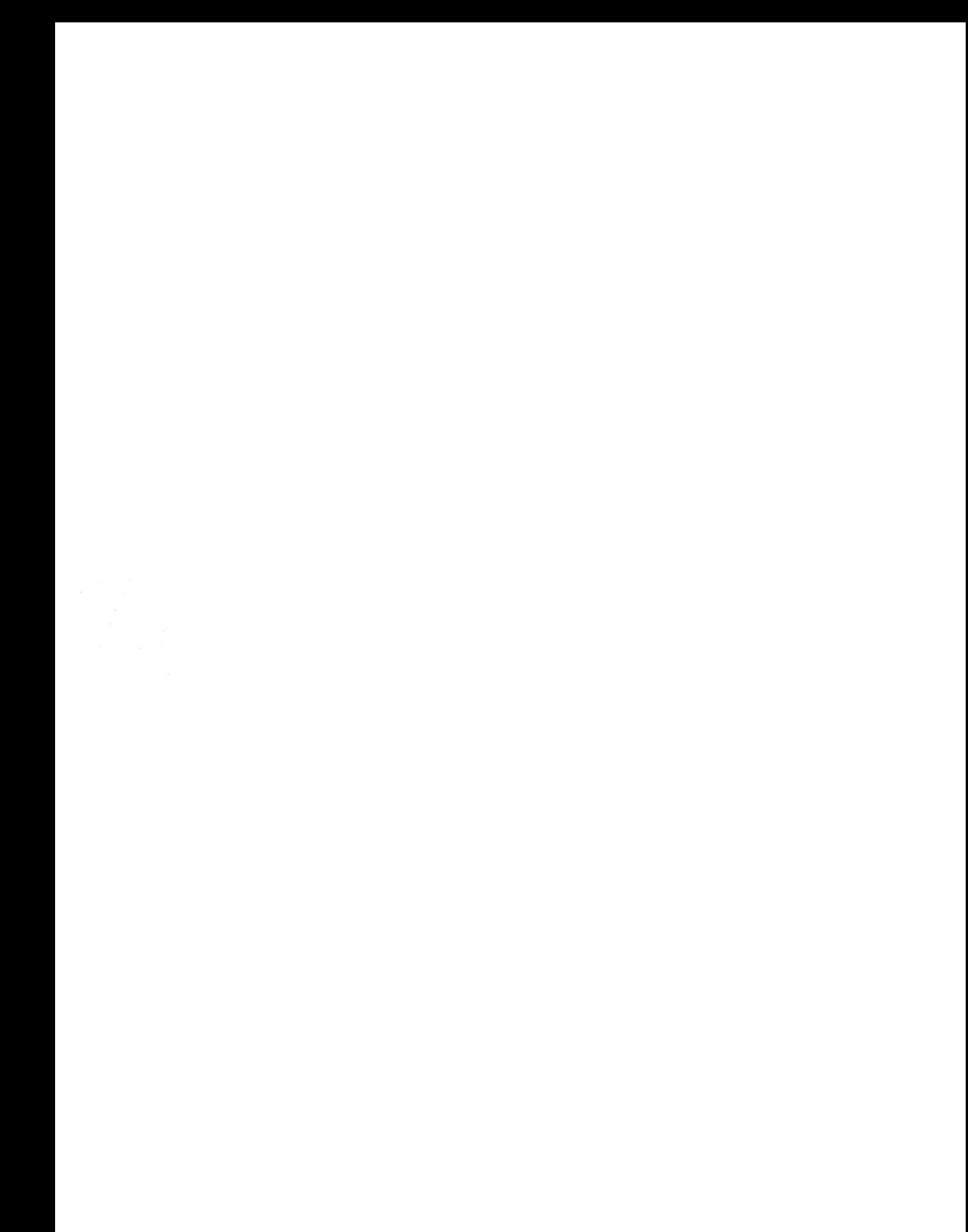